再鑑機能における引戻し機能追加(項番3)

# 引戻し手順 (債権発生請求)

<mark>> ログイン後、トップ画面の<mark>債権発生請求</mark>タブをクリックしてください。</mark>

1. 債権発生請求メニュー画面

Ì

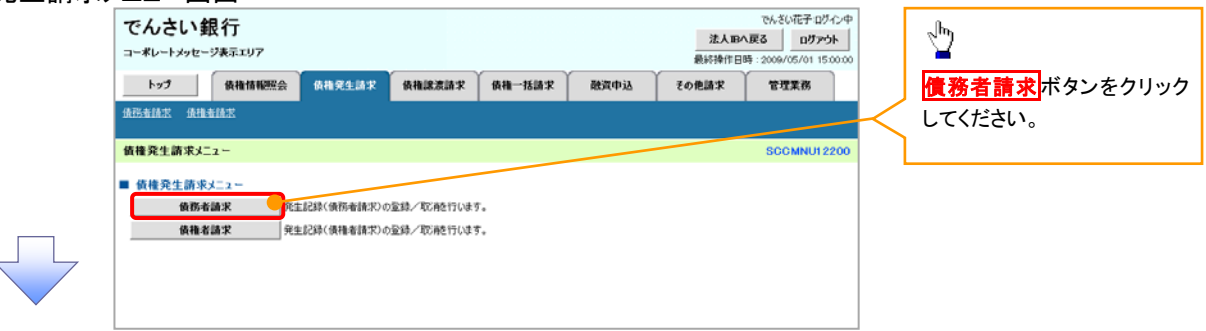

### 2. 発生記録(債務者請求)メニュー画面(引戻し前)

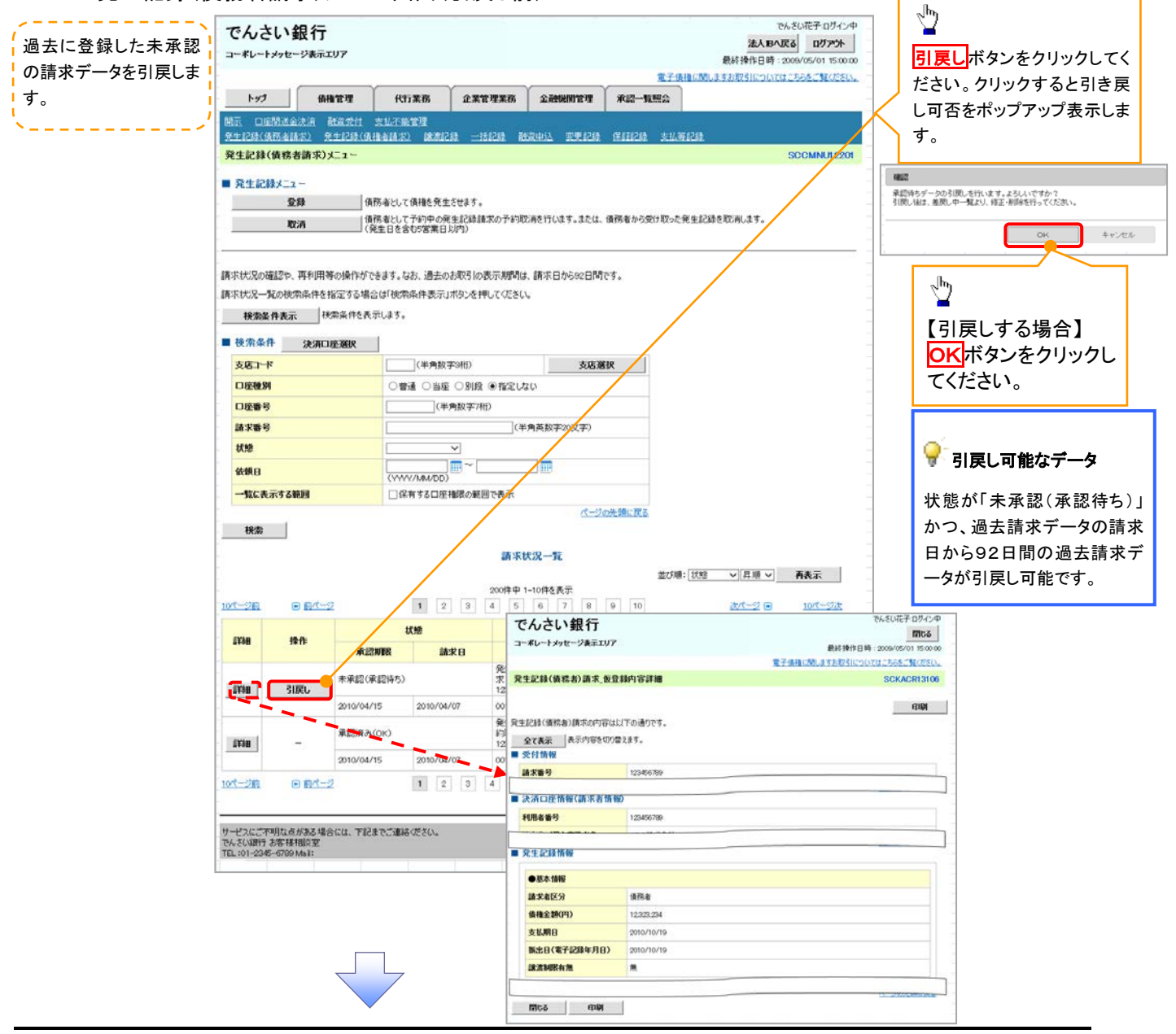

3. 発生記録(債務者請求)メニュー画面(引戻し後)

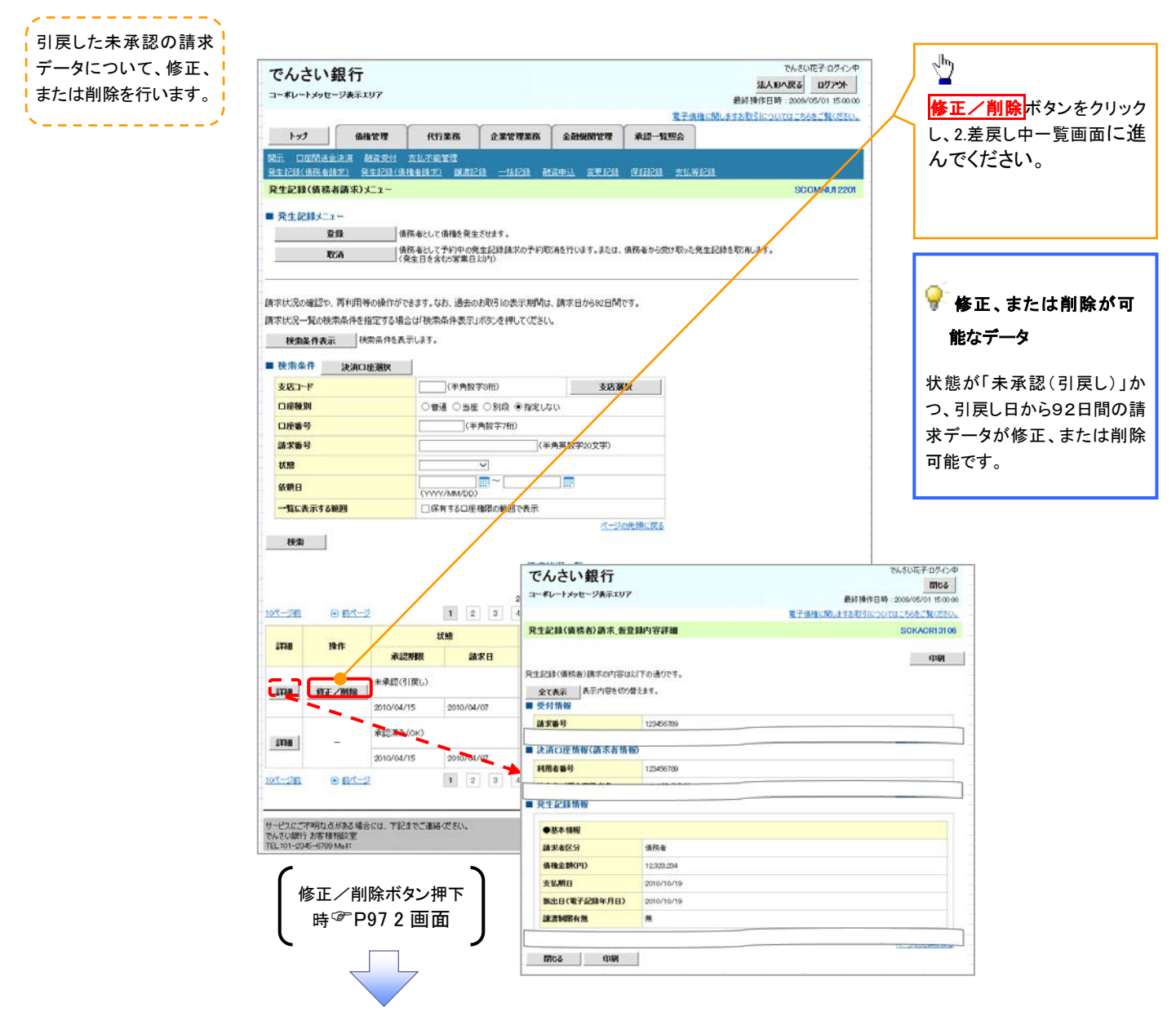

# ●入力項目一覧表

## ◆基本情報入力

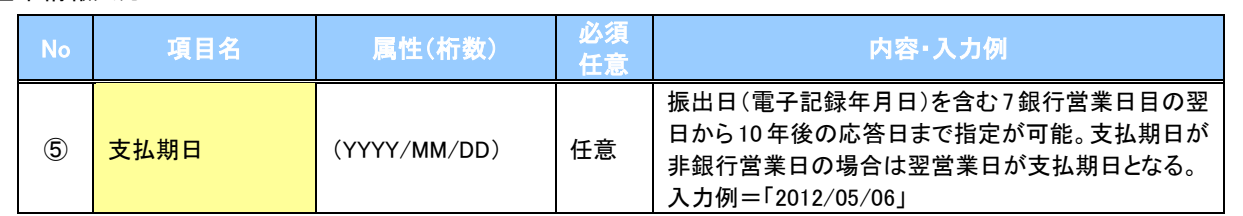

### ◆ 登録債権金額の使用

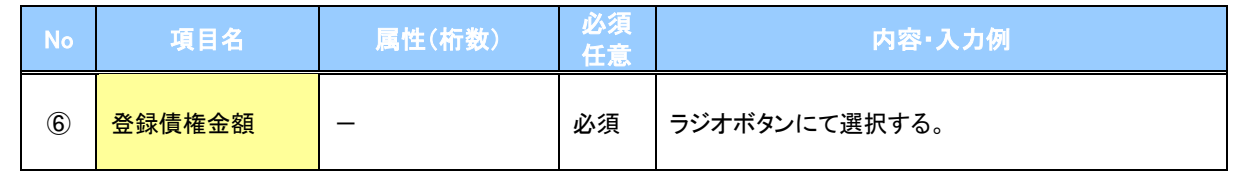

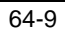

# ●入力項目一覧表

→ 取引先グループー覧

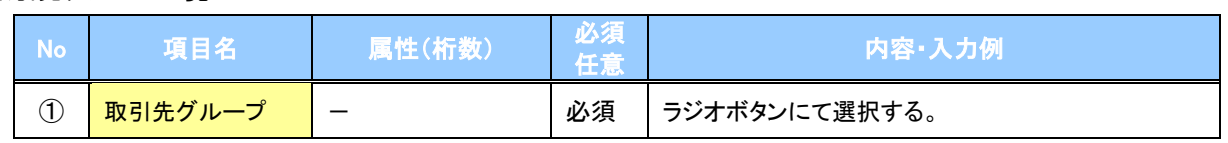

## 基本情報入力

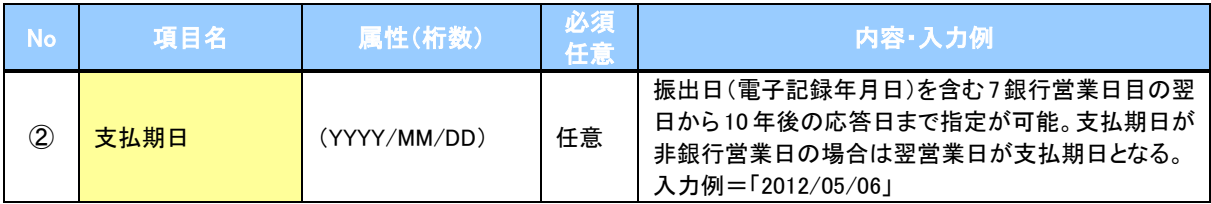

### ◆ 登録債権金額の使用

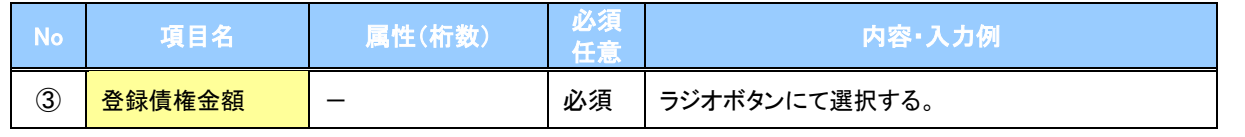

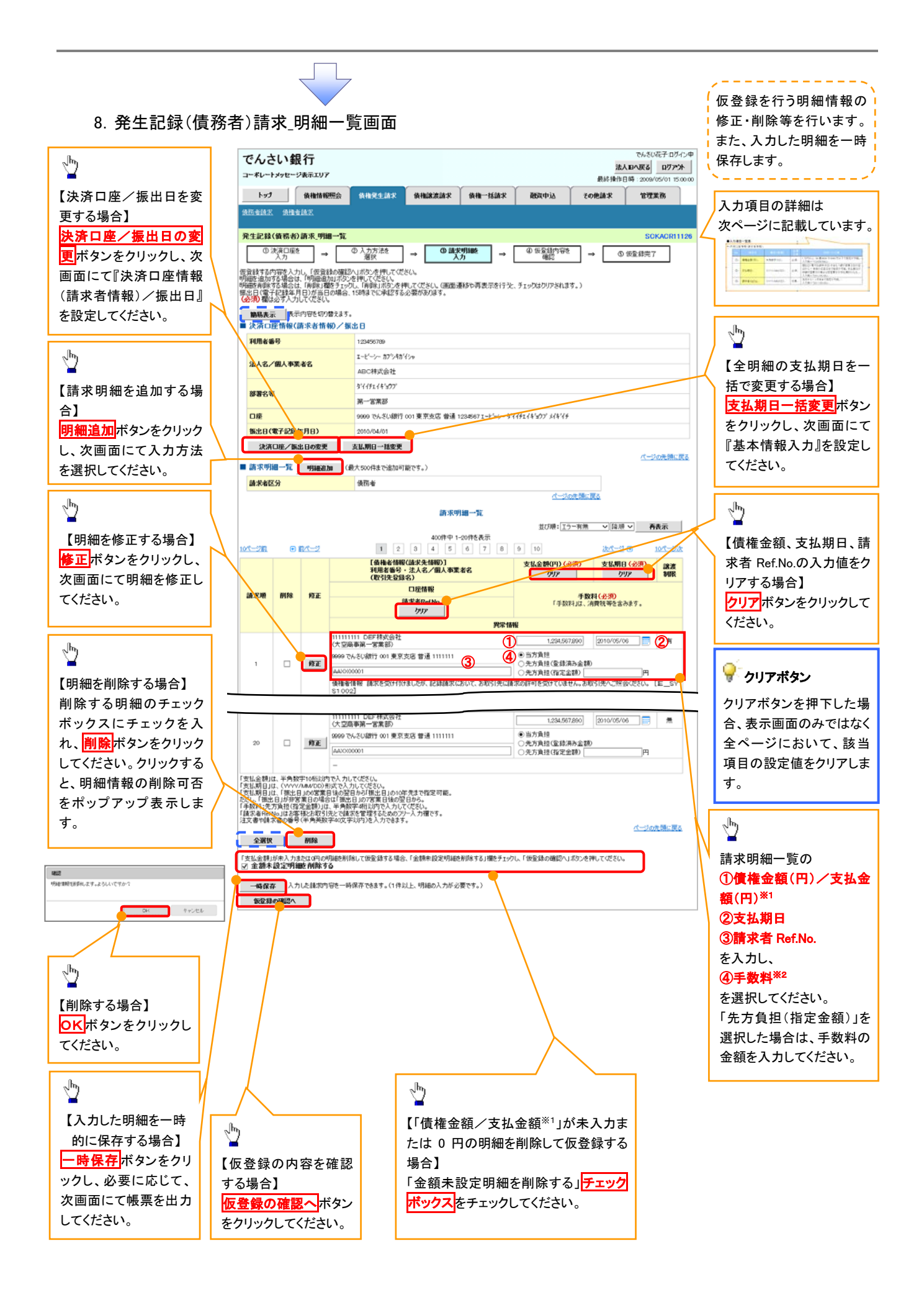

# 一時保存データを利用した複数発生記録請求の再開手順

<mark>> ログイン後、トップ画面の<mark>債権発生請求</mark>タブをクリックしてください。</mark>

1. 債権発生請求メニュー画面

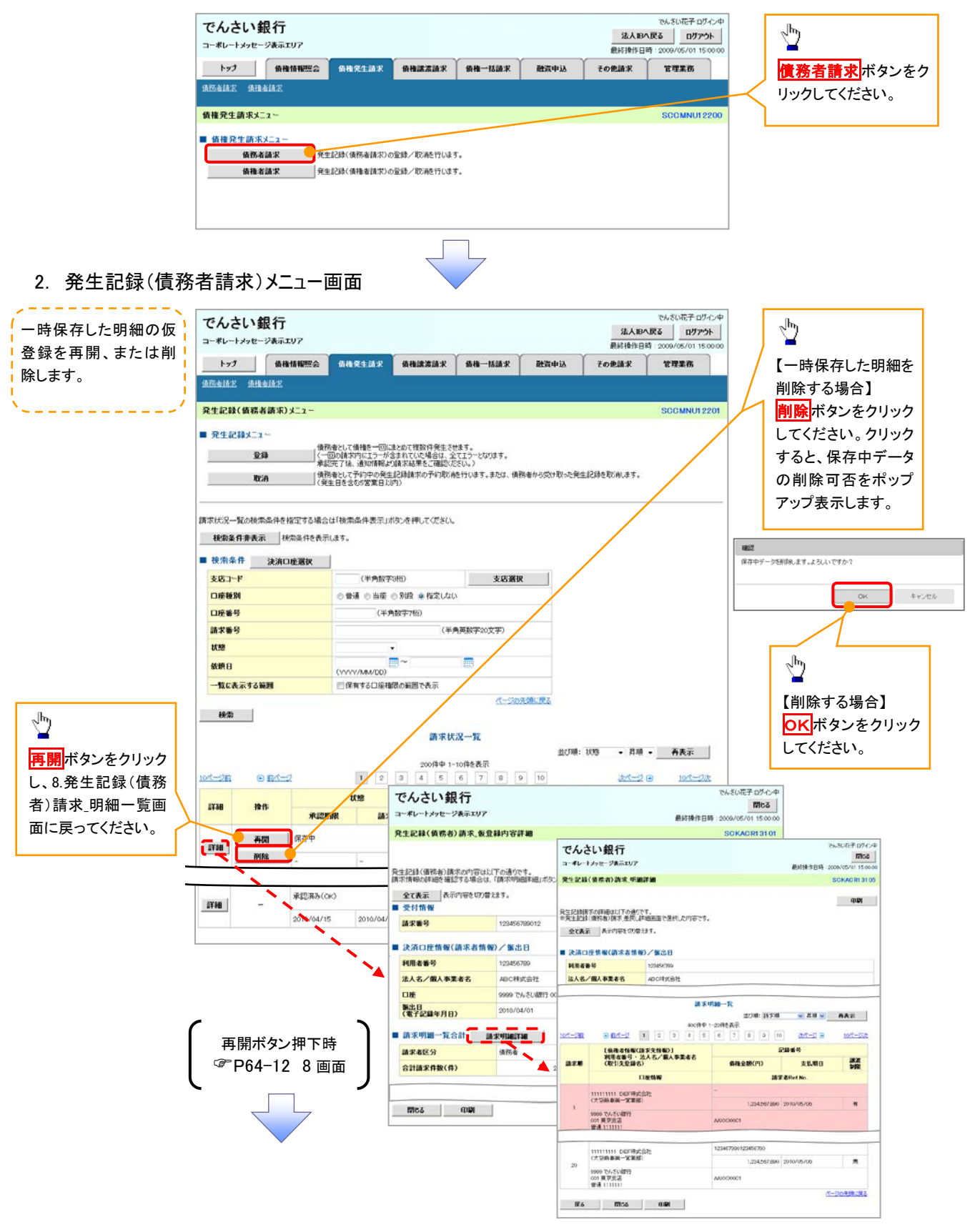

#### 複数発生記録請求の引戻し手順 > ログイン後、トップ画面の<mark>債権発生請求</mark>タブをクリックしてください。 1. 債権発生請求メニュー画面 でんさい花子ログイン中 でんさい銀行  $\frac{\sqrt{b}}{2}$ 法人Bへ戻る ログアウト コーポレートマッセージ事業エリア 最終操作目時 トップ | 依権情報服会 | 債権発生請求 | 債権譲渡請求 | 債権一括請求 | 融資申込 債務者請求ポタンをクリック その他請求 管理業務 **俄形布請求 法推布請求** してください。 債権発生請求メニュ INU12 ■ 債権発生請求メニュ 。<br>||死生記録(債務者請求)の変録/取消を行います。 债務者請求 债権者請求 ■ 発生記録(債権者請求)の登録/取消を行います。 2. 発生記録(債務者請求)メニュー画面(引戻し前)  $\frac{1}{2}$ 過去に登録した未承認 引戻しボタンをクリックしてく でんさいホテログイン中 の請求データを引戻しま でんさい銀行 法人IBへ戻る ログアウト ださい。クリックすると引き戻 コーポレートメッセージ表示エリア す。 最終検作日時:200 し可否をポップアップ表示しま 電子債権に関しますお取引 turseer na トップ 債権情報服会 債権発生請求 債権認定請求 債権 括請求 その他語文 酸酸中込 **TIXE** す。 amains auains 発生記録(債務者請求)メニュ SCCMNU12201  $1807$ ■ 発生記録メニュー 。後務者として債権を一回にまとめて管数件発生させます。<br>|(一回の館内内に丁ラーが金まれていた場合に、全てエラーなります。<br>| 横筋をして子外中の規定と辞われます。<br>|(完全上さなるの容素自己内)<br>|(完全上さなるの容素自己内) 承認待ちデータの引戻しを行います。よろしいですか?<br>引戻し抜は、差戻し中一覧より、修正・削除を行ってください。  $-993$ OK +v>en **RSA**  $\sqrt[3]{2}$ はませどの福野も 面前田等か場化があます なた 過去の問題 いあまま形を ほまロカミの名きかす 請求状況一覧の検索条件を指定する場合は「検索条件表示」ボタンを押してください。 検索条件表示 検索条件を表示します。 【引戻しする場合】 請求状況一覧 OKボタンをクリックし 並び順: 1009 > 日順 > 再表示 てください。200件中 1-10件を表示 107-270  $\Theta$   $B^{A-2}$  $\overline{y}$  $2 \quad 3 \quad 4 \quad 5 \quad 6 \quad 7 \quad 8 \quad 9 \quad 10$ 次ページ ロ 10ページ 請求種別<br>請求番号 合計請求件数(件)<br>合計金額(円) **IXHS** 依頼日<br>担当者  $898$ 操作 本地图 **BOD** 建蛋白酸 先生記録(債務者請求方式)請 ●「引戻し可能なデータ ·承認(承認待ち) 123.456.789 2010/04/08<br>でんさい花子<br>でんさい大郎  $T = T$  $\sqrt{300}$ N<br>12345678901234567890 2010/04/15 2010/04/07 001 東京支店 普通 900000 状態が「未承認(承認待ち)」 発生記録(債務者請求方式)請 未承認(一次承認時ち) かつ、過去請求データの請求 10 2010/04/02<br>1,111,123,456,789 756,5(JTF 沢<br>12345678901234567890  $m<sub>s</sub>$ 001 東京支店 普通 2222222 2010/04/08 日から92日間の過去請求デ 田前代 次ページ回 10ページ次 tort-9# ータが引戻し可能です。 「合計金額」には、「状態」が「保存中」の場合、先方負担手数料1型を前の金額、「状態」が「保存中」以外の場合、1型を繰の金額を表示します。 ページの先頭に戻る ー<br>サービスにご不可なさがある場合には、下記までSUBのことい。<br>でも:01-2345-6786 Mali: %に対応子の5とは でんさい銀行  $mcs$ コーポレートメッセージあまエリア  $3.97280$ でんさい銀行 発生記録(債務者)請求、飯登録内容詳細 コーポレートメッセージあ示エリフ 発生記録(情務省)請求,明細詳細 SCKACR 3105 **GUN** ー<br>発生記録(債務者)請求の内容は以下の通りです。<br>請求情報の評価を確認する場合は、「請求明価評細」ポタンを 。<br>発生記録解すの評細はUTの通りです。<br>※発生記録(確認面3個求通程、詳細面面で業績、た内容です。 調求情報の詳細を確認する場合は、「調求<br>- 全て表示 表示内容を切り替えます。<br>- - - - - - - - - -全て表示 表示内容をのなとます。 受付情報 ■ 決済口座情報(請求者情報)/編出日 請求審判 123456789012 **HREES 法人名/服人事業者名** ぬに特式会社 ■ 泛清口座情報(請求者情報)/提出日 **HRAND** 123456789 調査明細一覧 法人名/佩人事業者名 **ABCRK@R** 口座 9999 TA SUBRIT 001 第出日<br>《電子記録年月日》 tort-out  $10R - 73$ 2010/04/01 2869 【依珠者情報《語家先相報》】<br>利用者集号・法人名/個人事業者名<br>《取引先堂録名》 ■ 請求明細一覧合計 ■実明細評論 ■ **BOW GRESS(R)**  $68889$ 羅 **請求者区分** 口座线板 an a  $RHIRAR(R)$ 11111111111111 DEF神武会社<br>(大学協奏院 - 学業院) 1204507200 2010/05/00  $\overline{a}$  $\frac{1}{20}$ 9900 でんさい証件]<br>con 章 字を済<br>gioli 1111111

 $mcs$   $qsp$ 

 $R\delta$  mps que  $\vert$ 

### 3. 発生記録(債務者請求)メニュー画面(引戻し後)

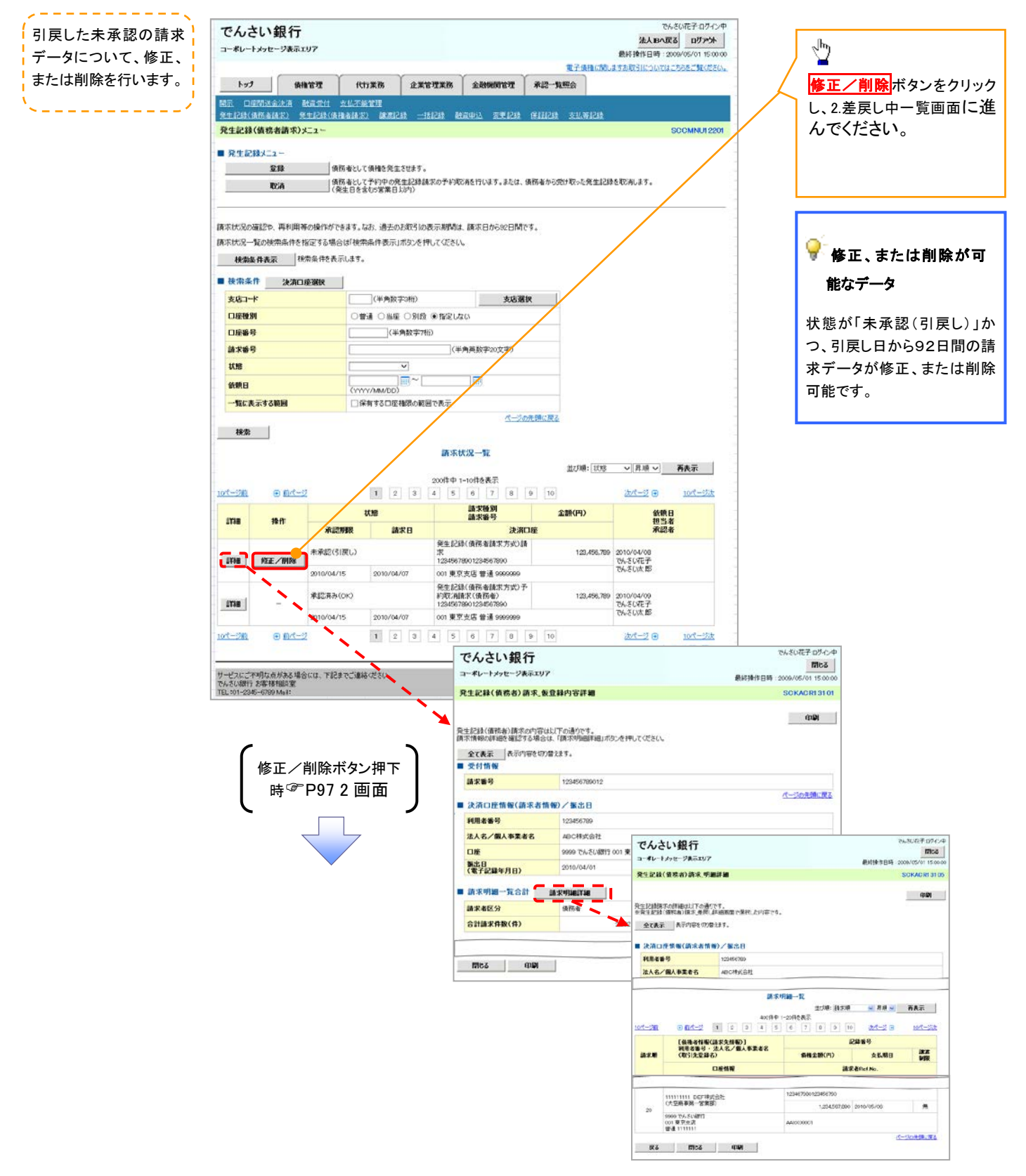

# 引戻しの手順(債権譲渡請求)

<mark>> ログイン後、トップ画面の<mark>債権譲渡請求</mark>タブをクリックしてください。</mark>

1. 譲渡請求メニュー画面(引戻し前)

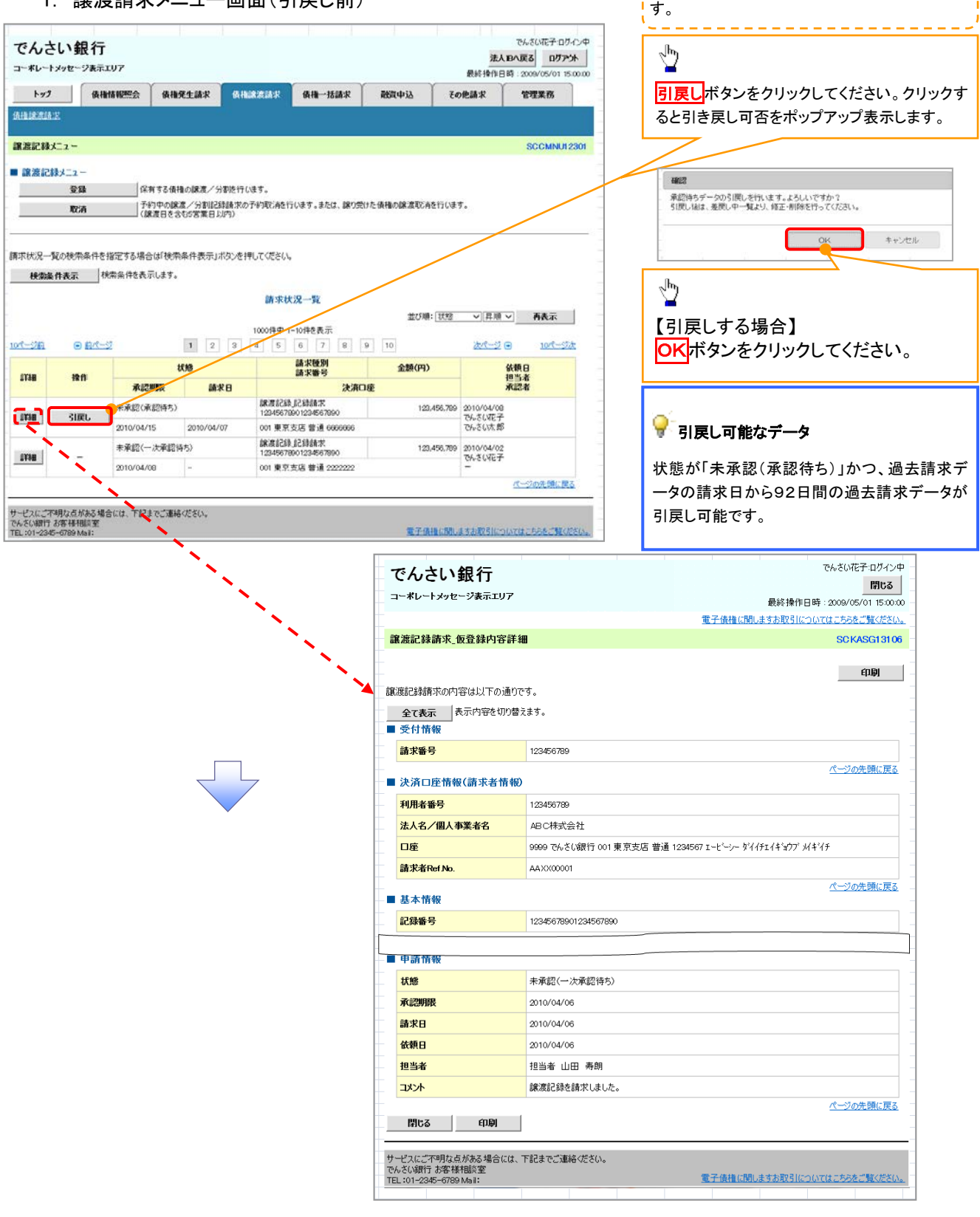

過去に登録した未承認の請求データを引戻しま

#### 2. 譲渡請求メニュー画面(引戻し後) でんさい花子ログイン中 引戻した未承認の請求データについて、修正、ま でんさい銀行 法人Bへ戻る ログアウト たは削除を行います。コーポレートメッセージ表示エリア 最终操作自降:300  $5/01$  1500 トップ | 債権情報照会 | 債権発生請求 | 債権譲渡請求 ● 後後一括論求 260mm is 子の他語書 管理整体 **GUNDERIAN**  $\sqrt[3]{2}$ 譲渡記録メニュー SCCMNU12301 <mark>「正/<u>削除</u>ボタンをクリックし、2.差戻し中一覧</mark> ■ 譲渡記録メニュー 画面に進んでください。 一 登録 保有する債権の醸渡/分割を行います。 ──除有する債権の廃源/分割を行います。<br>──予約中の統復/分割以給請求の予約取消を行います。または、練り受けた債権の練渡取消を行います。<br>──(練渡日を含む8営業日以内) 取消 п -<br>|請求状況一覧の検索条件を指定する場合は「検索条件表示」ボタンを押してください。 検索条件表示 検索条件を表示します。 請求状況一覧 並び順: 状態 | v | 昇順 v | 再表示 | 1000件中 1-10件を表示 1 2 3 4 5 4 7 8 9 10 108-98 im mre-o 次ページ(画) 10/6~92% ● 修正、または削除が可能なデータ 請求種別<br>請求番号 依頼日<br>担当者<br>承認者 抚望  $$20(14)$ m 操作 承認期限 読求日 決済口座 状態が「未承認(引戻し)」かつ、引戻し日から9 |<br>| 読取記録』2話請求<br>| 12345678901234567890 123,456,789 2010/04/08<br>でんさい花子<br>でんさい太郎 \*本館(引戻し) 2日間の請求データが修正、または削除可能で **EXAMPLE RECEIVED BY** 2010/04/15 2010/04/07 on 東京支店 参道 engine す。 | 線波記録』2録話水<br>|12345670901234567090 ● 全線/→ 次発線機能) 128,456,789 2010/04/02<br>でんさい花子  $#40$ 001 東京支店 普通 2222222 2010/04/08 ページの先頭に戻る -<br>サービスにご不明な点がある場合には、下記までご連絡ください。<br>TEL:01-2345-6709 Mail: 電子情報は関しますお取引についてはこちらをご覧く でんさい花子ログイン中 でんさい銀行 閉じる | コーポレートメッセージ表示エリア 最終操作日時 : 2009/05/01 15:00:00 電子債権に関しますお取引についてはこちらをご覧ください。 讓渡記錄請求\_仮登錄内容詳細 **SCKASG13106** 印刷 -<br>龍波記録講求の内容は以下の通りです。 修正/削除ボタン押下 全て表示 表示内容を切り替えます。 ■ 受付情報 時<sup></sup>P972画面 转载器号 123456789 ページの先頭に戻る ■ 決済口座情報(請求者情報) 利用者番号 123456789 法人名/個人事業者名 ABC株式会社 **口座** 9999 でんざい銀行 001 東京支店 普通 1234567 エードーシー ダイイチェイキョウブ メキシイチ 請求者Ref No. AAXX00001 ページの先頭に戻る -<br>-■ 基本情報 記録番号 12345678901234567890 ■ 由語情報 状態 未承認(一次承認待ち) 承認期限 2010/04/06 路求日 2010/04/06 依頼日 2010/04/06 担当者 担当者 山田 寿朗 譲渡記録を請求しました。 ーメント ページの先頭に戻る - 閉じる - | - 印刷 - | サービスにご不明な点がある場合には、下記までご連絡ください。<br>でんさい銀行 お客様相談室<br>TEL:01-2345-6789 Mail: 電子債権に関しますお取引についてはこちらをご覧ください

### 6. 讓渡記録請求 明細一覧画面

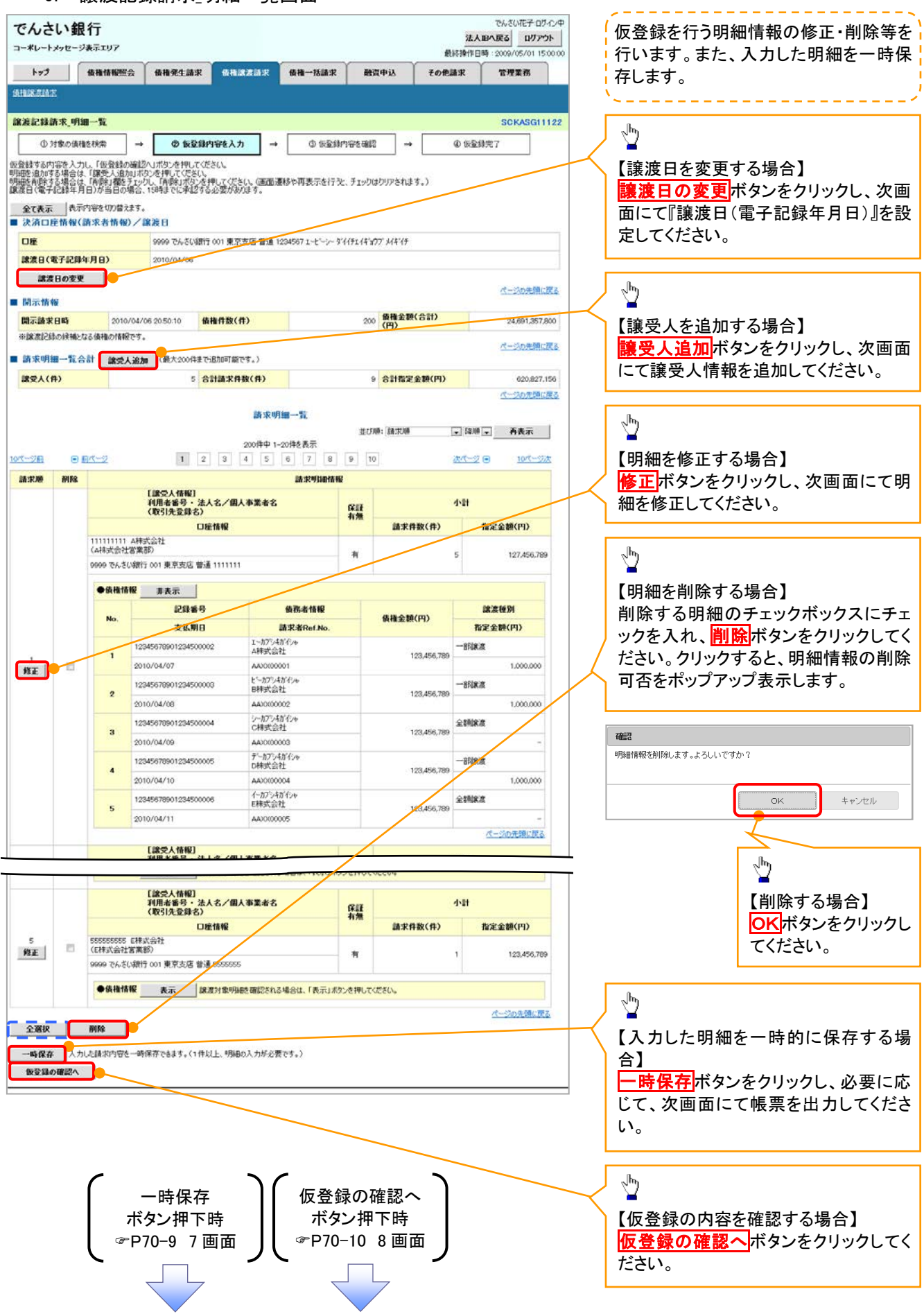

# 一時保存データを利用した複数譲渡記録請求の再開手順

<mark>> ログイン後、トップ画面の<mark>債権譲渡請求</mark>タブをクリックしてください。</mark>

1. 譲渡請求メニュー画面

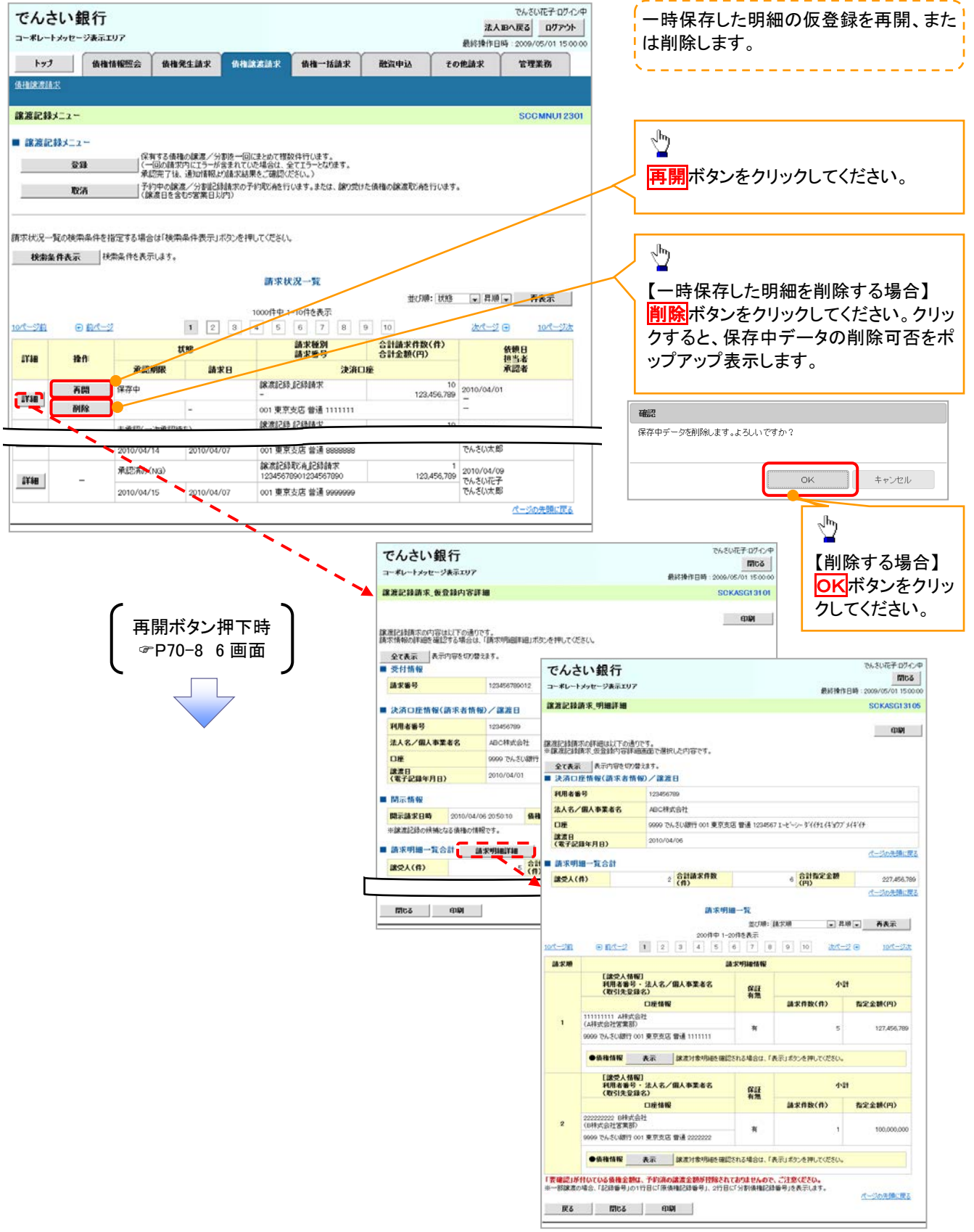

# 引戻しの手順

# <mark>> ログイン後、トップ画面の<mark>債権譲渡請求</mark>タブをクリックしてください。</mark>

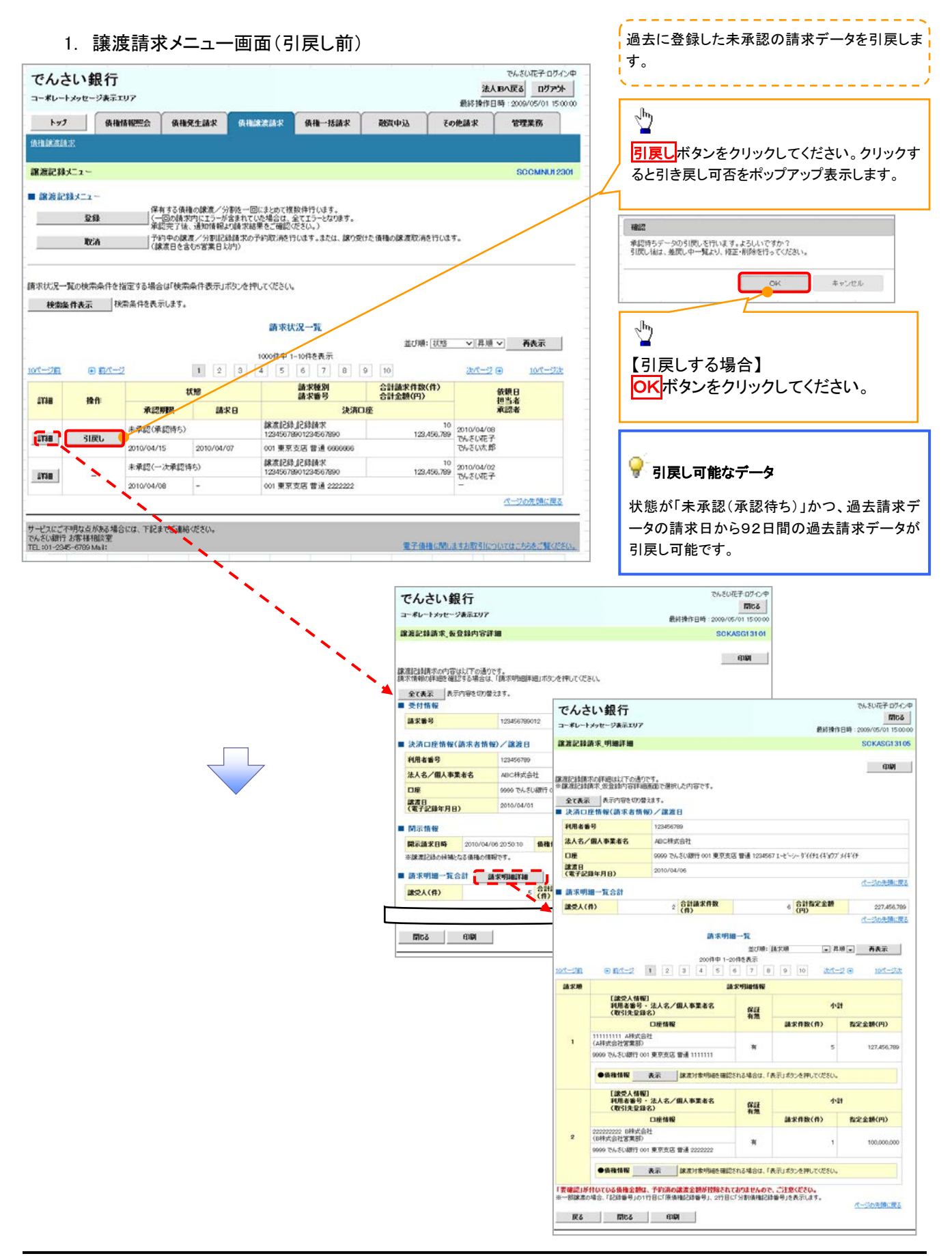

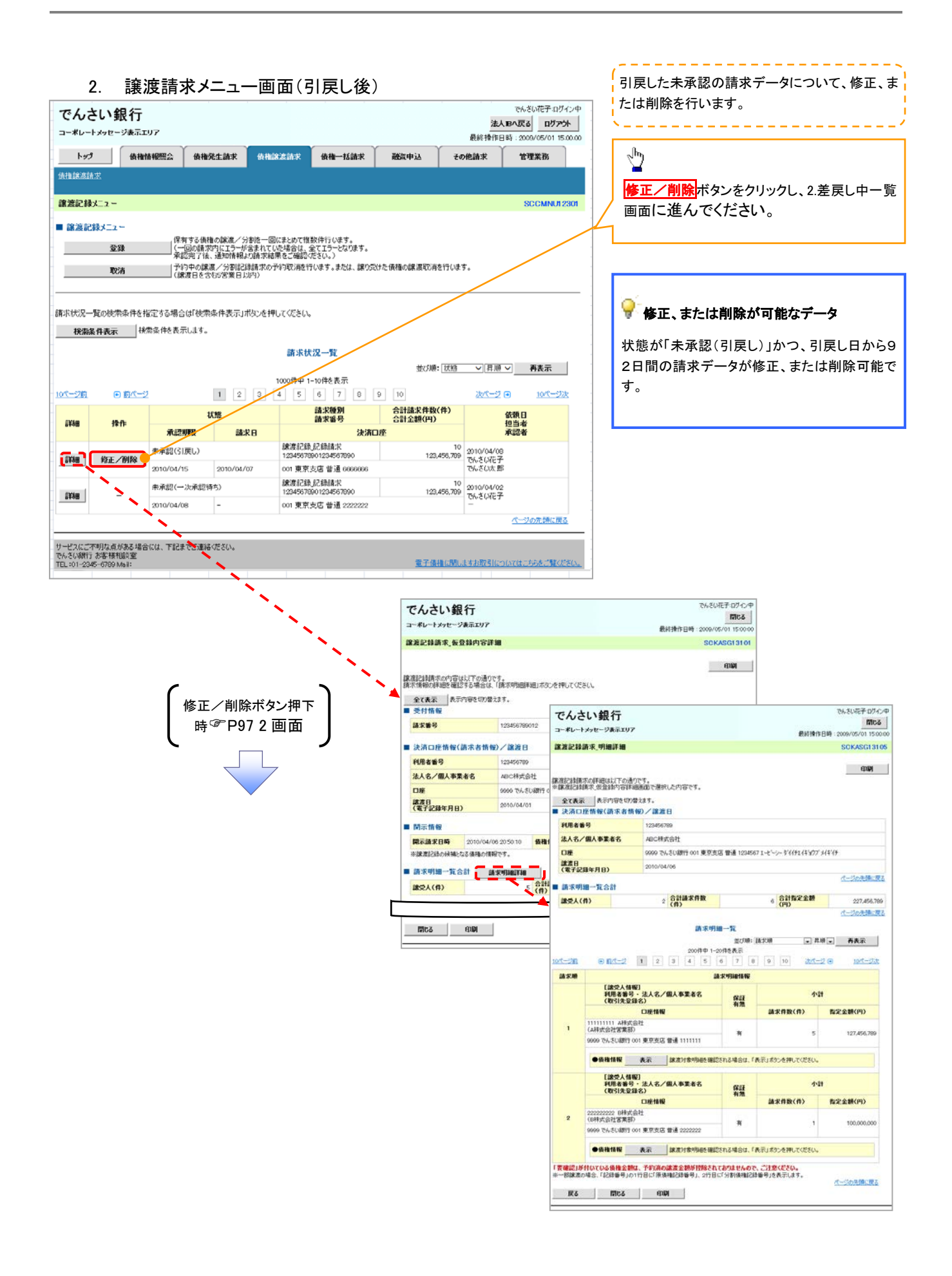

#### 引戻し手順(債権受領) > ログイン後、トップ画面の<mark>債権発生請求</mark>タブをクリックしてください。 1. 債権発生請求メニュー画面 でんさい花子ログイン中 でんさい銀行  $\sqrt{\hbar_{\mathrm{p}}}$ 法人Bへ戻る ログアウト コーポレートメッセージ表示エリア ↘ 最終操作目時: トップ | 依権情報服会 **債権発生請求 債権認渡請求 債権一括請求** 債務者請求ポタンをクリック 酸氧中达 その他請求 管理業務 **俄形布請求 法推布請求** してください。 債権発生請求メニュ INU12 ■ 債権発生請求メニュ 。<br>||死生記録(債務者請求)の変録/取消を行います。 债務者請求 债権者請求 ■ 発生記録(債権者請求)の登録/取消を行います。 2. 発生記録(債務者請求)メニュー画面(引戻し前)  $\sqrt{\frac{1}{2}}$ 過去に登録した未承認 74.31.花子 日九个中 でんさい銀行 法人IBへ戻る ログアント 引戻しボタンをクリックしてく の請求データを引戻しま **コーポレートメッセージ表示エリア** 最終操作日時: 2009/0 5/01 15:00: ださい。クリックすると引き戻 電子債権に関しますお取引についてはこちらをご覧ください す。 トップ | 債権情報照会 <mark>債権発生請求 債権譲渡請求</mark> 債権一括請求 | 融資申込 | その他請求 管理業務 し可否をポップアップ表示しま 債務者請求 債権者請? す。 発生記録(債務者請求)メニュー **SCCMNLI12201** ■ 発生記録メニュ 登録 情務者として債権を挙生させます。 **zach** 』 1868年しい 1871年12に20年。<br>| を取消しよす。<br>|全取消しよす。<br>| (発生日を含む5営業日以内) 承認待ちデータの引戻しを行います。よろしいですか?<br>引戻し抜は、差戻し中一覧より、修正・削除を行ってください。 取消 OK +v>en 請求状況の確認や、再利用等の操作ができます。なお、過去のお取引の表示期間は、請求日から92日間です。 請求状況一覧の検索条件を指定する場合は「検索条件表示」ボタンを押してください。  $\sqrt[3]{2}$ 検索条件表示 検索条件を表示します。 海求状況一覧 【引戻しする場合】 並び順: |状態 | |昇順 | 再表示 | 200件中 1-10件を表示 OKボタンをクリックし 10ページ前 日前ページ  $\overline{1}$ 次ページ 回 10ページ次 てください。請求種別<br>請求番号 合計請求件数(件)<br>合計金額(円) 依頼日<br>担当者<br>承認者 木能 詳細 操作 決済口座 承認期限 請求日 **76741<br>発生記録(債務者請求方式)予約取消請求(債務**<br>者)<br>12345678901234567890 -<br>2010/04/08<br>123,456,789 でんさい花子<br>でんさい太郎 <br>未承認(承認待ち) 詳細 **21** す引戻し可能なデータ 2010/04/15 2010/04/07 001 東京支店 普通 9999999 でんさい銀行 状態が「未承認(承認待ち)」 承認済み(OK) 閉じる 詳細 コーポレートメッセージ表示エリフ 最終操作日時: 2009/05/01 15:00:00 かつ、過去請求データの請求 2010/04/15  $\frac{1}{20}$ ||2011<br>| 1 || <mark>発生記録(債務者)取消請求\_仮登録内容詳細</mark> 日から92日間の過去請求デ 日前へ SCKACR13103 10ページ前 「合計金額」には「状態」 X「保存中」の場合、先大 ータが引戻し可能です。 **EDBI** 取消を行う発生記録(債務者)請求の内容は以下の通りです。 請求番号 123456780 ページの先頭に戻る - ■ 決済口座情報(請求者情報) 利用老番号 123456789 法人名/個人事業者名 ABC##T21 口座 9999 でんさい銀行 001 東京支店 普通 1234567 エービーシー ダイイチエイギョウブ メイキイチ ページの先頭に戻る ■ 債権情報 ●其太精報 精步封闭 債務者 記録番号 1561561 储装全额(円) 12.323.234 発生日  $2010/04/0$ 支払期日 2010/10/19 ■ 立坦情報 請求者区分 債務者 ページの先頭に戻る ■ 基本情報 記録番号 12345678901234567890 閉じる 印刷

3. 発生記録(債務者請求)メニュー画面(引戻し後)

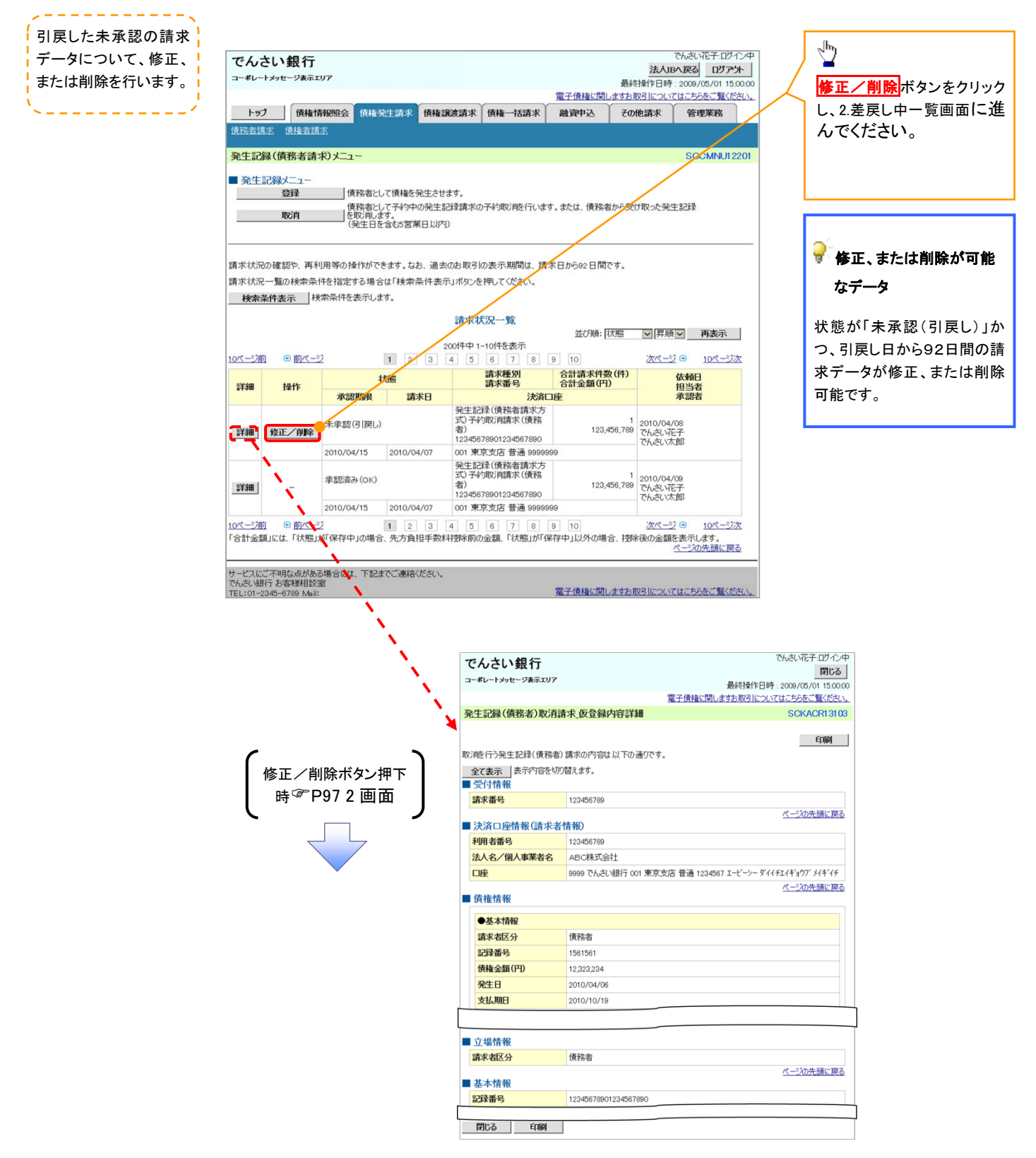

### 利便性向上を目的とした改善

決済口座/取引先選択の改善(項番4-①)

金融機関/支店コード値検索の追加(項番4-⑥)

### 決済口座選択

J

決済口座選択ボタンの操作手順を債権発生請求の画面を例として以下に示します。

### 1. 発生記録(債務者)請求仮登録画面

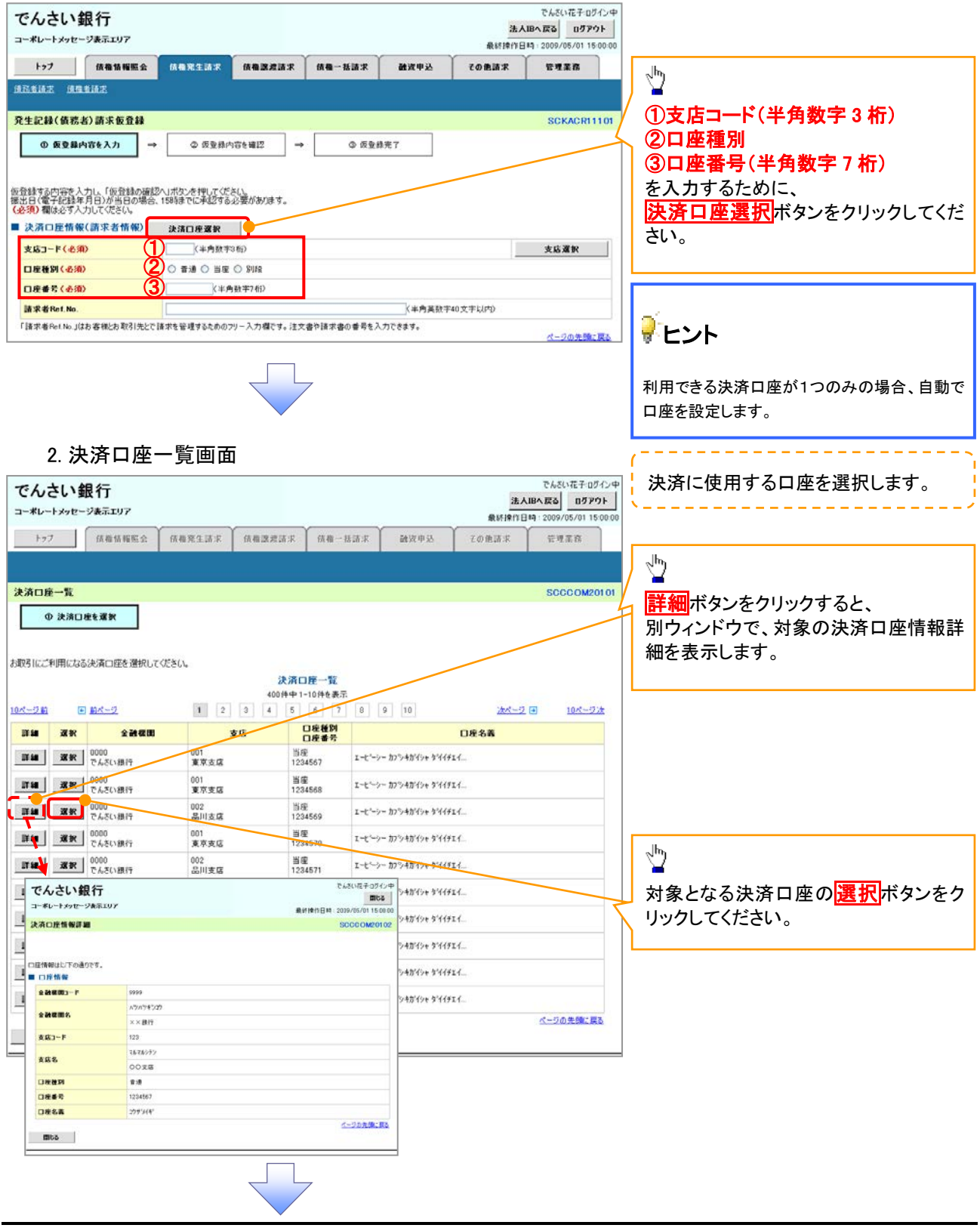

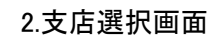

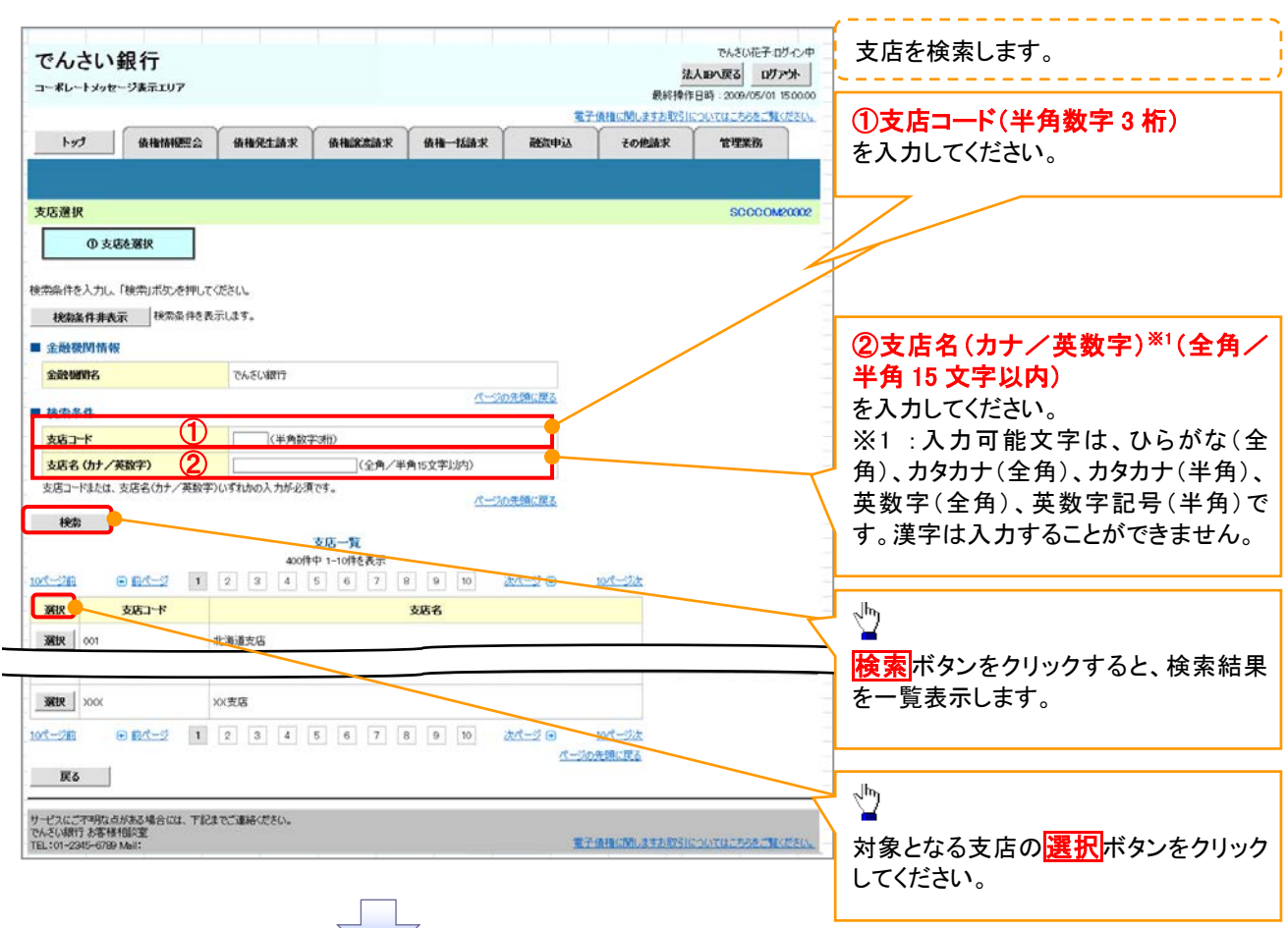

## 3.発生記録(債務者)請求仮登録画面(最初の画面と同様の画面です。)

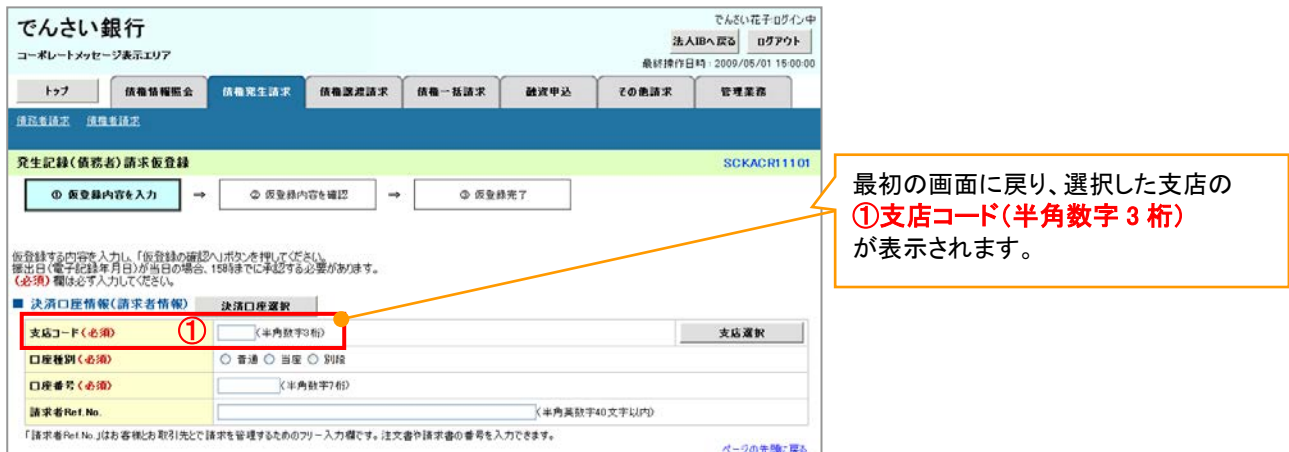

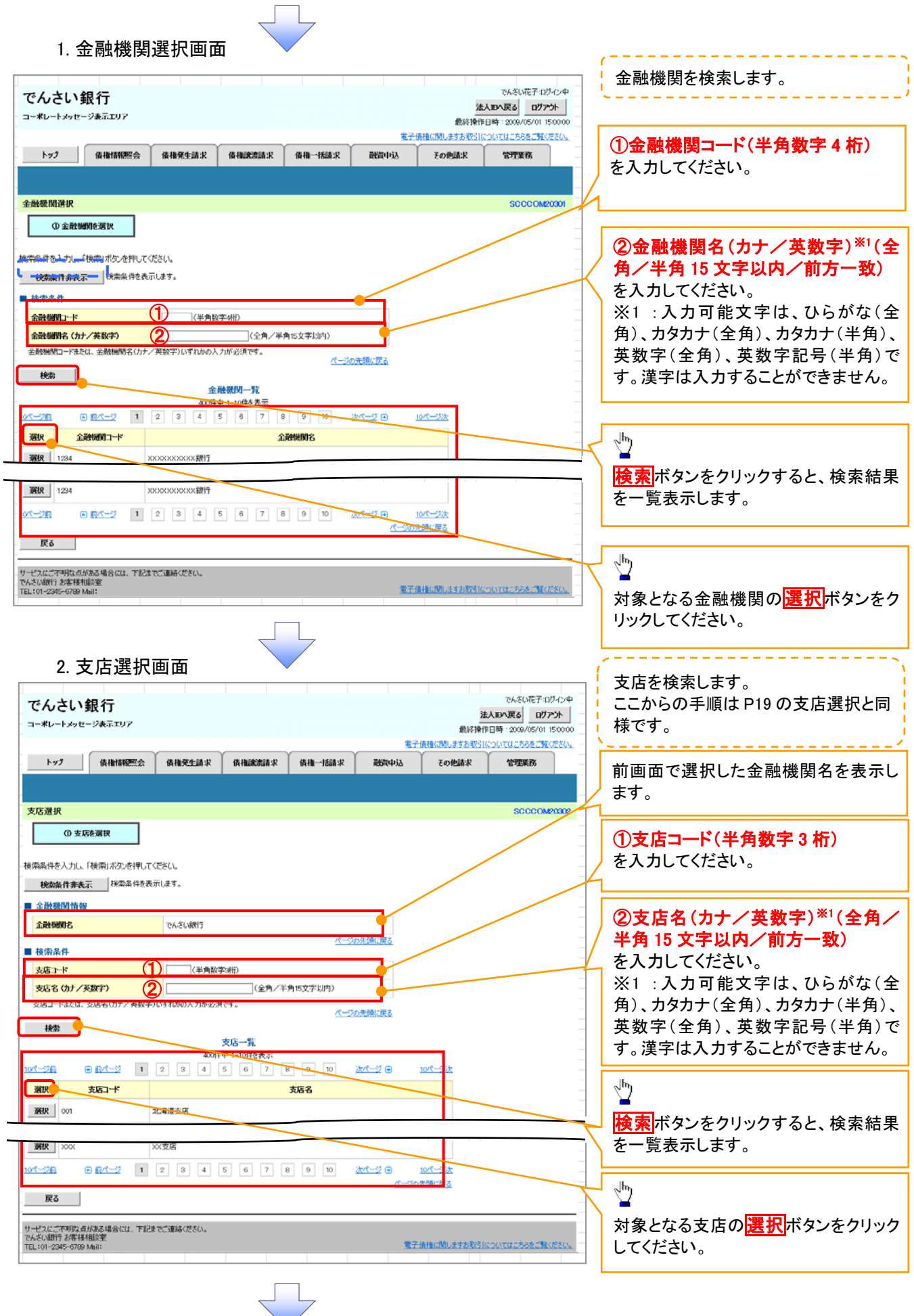